# Register your product and get support at www.philips.com/welcome

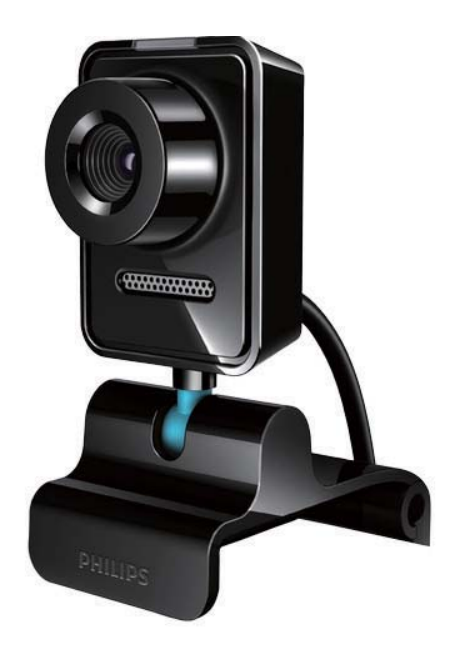

LV Lietotāja rokasgrāmata

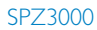

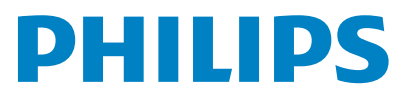

# Satura rādītājs

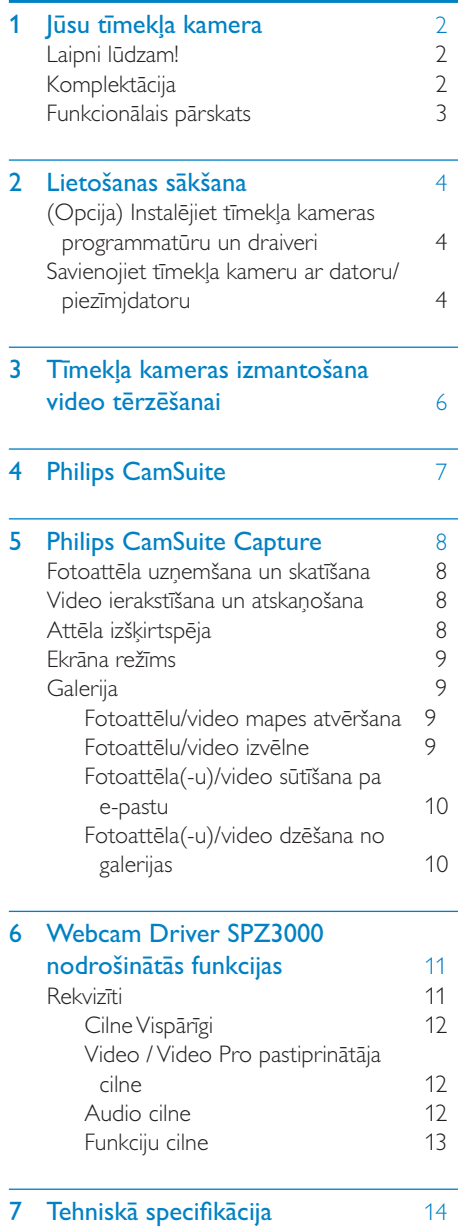

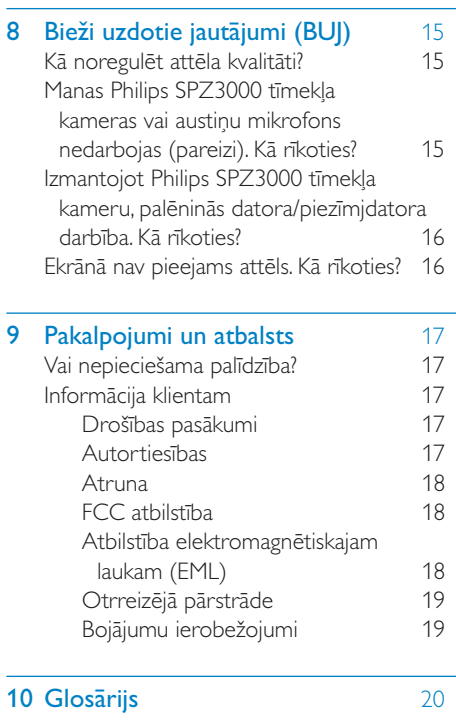

# <span id="page-2-0"></span>1 Jūsu tīmekļa kamera

Apsveicam ar pirkumu un laipni lūdzam Philips! Lai pilnībā gūtu labumu no Philips piedāvātā atbalsta, reģistrējiet savu izstrādājumu www. philips.com/welcome.

• Vietnē www.philips.com/welcome atlasiet savu valodu un izvēlieties Reģistrēt manu produktu. Pēc tam izpildiet ekrānā redzamos reģistrēšanas norādījumus.

Lūdzu, uzmanīgi izlasiet turpmākos norādījumus un saglabājiet tos turpmākajām atsaucēm.

## Laipni lūdzam!

Jūsu iegādātā Philips SPZ3000 tīmekļa kamera ir ražota saskaņā ar augstākajiem standartiem, un jūs to varēsit bez problēmām izmantot gadiem ilgi. Izmantojot šo SPZ3000 tīmekļa kameru, jūs iegūsit izcilus attēlus un pārsteidzošu skaņas kvalitāti.

Pēc uzstādīšanas jauno tīmekļa var izmantot dažādos turpmāk minētajos nolūkos.

- Video: izmantojiet Philips SPZ3000 tīmekļa kameru video tērzēšanai un video zvaniem. Tīmekļa kamera darbojas ar Skype, Windows® Live Messenger, Yahoo! Messenger, AOL Instant Messenger, QQ un citām tūlītējās ziņojumapmaiņas un VoIP (Voice over Internet Protocol) pakalpojumiem.
- Video koplietošana: izveidojiet savus video klipus un koplietojiet tos ar draugiem un ģimeni pa e-pastu utt.
- Momentuzņēmumi: Philips lietojumprogrammu instalēšanas izmantojiet momentuzņēmumu pogu, lai vienkārši uzņemtu fotoattēlus un koplietotu fotoattēlus ar Facebook, Flickr, MySpace u.c. palīdzību.

Šīs rokasgrāmatas nākamajās sadaļās ir sniegts pakāpenisks apraksts par Philips SPZ3000 tīmekļa kameru.

# Komplektācija

Lūdzu, pārbaudiet, vai Philips SPZ3000 tīmekļa kameras komplektā ir iekļauti turpmākminētie elementi.

Philips SPZ3000 tīmekļa kamera

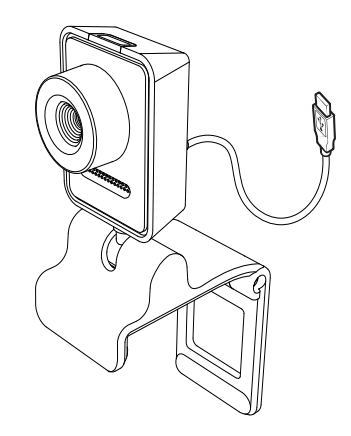

• Īsa lietošanas pamācība

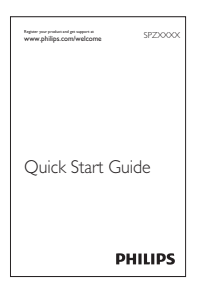

## <span id="page-3-0"></span>Funkcionālais pārskats

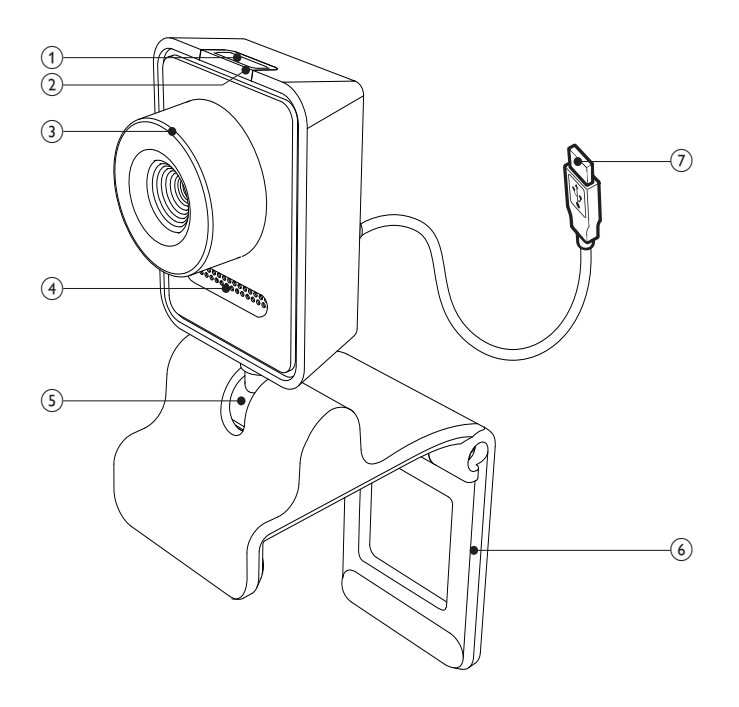

#### (1) Momentuzņēmuma poga

• Tieša fotoattēlu uzņemšana pēc Philips lietojumprogrammu instalēšanas

#### (2) Barošanas gaismas diode

- Iedegas tīmekļa kameras lietošanas laikā
- (3) Fokusa gredzens
	- Attēla fokusa manuāla regulēšana
- $(4)$  lebūvētais mikrofons
	- Balss un skaņas tveršana video zvanu un ierakstīšanas laikā
- (5) Pagriežams savienojums
	- Tīmekļa kameras skata lauka manuāla maiņa

#### $(6)$  Fiksācija ar gumijas balstgredzeniem

- Tīmekļa kameras uzstādīšana pie (plakanā paneļa) datora monitora vai piezīmjdatora ekrāna
- Atlieciet skavu, kad tīmekļa kamera ir novietota uz galda vai pie (lielas) darbvirsmas monitora

#### $(7)$  USB savienotājs

- Tīmekļa kameru pievienojiet piezīmjdatora vai darbvirsmas datora USB portam
- Pieslēdziet barošanu tīmekļa kamerai, kad tā ir savienota ar piezīmjdatoru vai darbvirsmas datoru

# <span id="page-4-0"></span>2 Lietošanas sākšana

# (Opcija) Instalējiet tīmekļa kameras programmatūru un draiveri

#### Piezīme

- Lai izmantotu Philips CamSuite un Webcam Driver SPZ3000 nodrošinātās speciālās funkcijas, apmeklējiet vietni www.philips.com/ support un lejupielādējiet lietojumprogrammas no vietnes. Philips CamSuite darbojas tikai datoros, kuros instalēta operētājsistēma Microsoft® Windows® XP (SP2 vai jaunāka versija), Vista vai Windows 7. Pēc programmatūras instalēšanas varat pielāgot Philips SPZ3000 tīmekļa kameras iestatījumus attiecīgajās rekvizītu lapās.
- 1 www.philips.com/support noklikšķiniet uz lodziņa Izvēlēties valsti / valodu, lai atlasītu valsti/valodu.
- 2 Noklikšķiniet uz lodziņa Meklēt, ievadiet SPZ3000 un pēc tam noklikšķiniet uz meklēšanas pogu.
- 3 Meklēšanas rezultātos noklikšķiniet uz SPZ3000.
- 4 Noklikšķiniet uz Atbalsts.
	- » Sadaļā Produktu atbalsts jūs atradīsit informāciju par tēmu Programmatūra un draiveri.
- 5 Lejupielādējiet nepieciešamo programmatūru vai draivera instalēšanas programmu.
- 6 Palaidiet instalēšanas programmu un, lai pabeigtu instalēšanu, izpildiet ekrānā redzamos norādījumus.

## Padoms

 • Tādā pašā veidā var lejupielādēt jaunāko programmatūru un draiveri, kas pieejams Philips SPZ3000 tīmekļa kamerā.

## Savienojiet tīmekļa kameru ar datoru/piezīmjdatoru

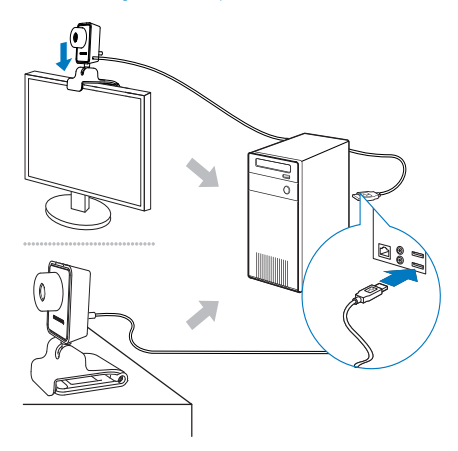

- 1 leslēdziet datoru/piezīmjdatoru.
- 2 Pirmoreiz izmantojot tīmekļa kameru ar Philips CamSuite, instalējiet no vietnes lejupielādēto programmatūru.
	- » Pēc programmatūras instalēšanas pabeigšanas ekrāna apakšējā labajā stūrī tiek parādīta Philips CamSuite ikona.
- 3 Izmantojiet skavu, lai tīmekļa kameru uzstādītu pie datora monitora vai piezīmjdatora displeja.
	- Atlieciet skavu, lai tīmekļa kameru novietotu uz galda vai pie (liela) darbvirsmas monitora.
- 4 Savienojiet kabeli ar datora/piezīmjdatora USB portu.
	- » Pēc tīmekļa kameras pareizas pievienošanas ekrāna apakšējā labajā stūrī tiek parādīts šāds uznirstošais logs.

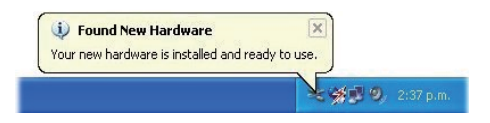

5 Pavērsiet tīmekļa kameru pareizā leņķī.

» Pēc Philips CamSuite palaišanas varat izmantot funkcijas, kuras lietojumprogramma nodrošina Philips SPZ3000 tīmekļa kamerai.

# <span id="page-6-0"></span>3 Tīmekļa kameras izmantošana video tērzēšanai

Philips SPZ3000 tīmekļa kamera darbojas ar Skype, Windows® Live Messenger, Yahoo! Messenger, AOL Instant Messenger, QQ un citas tūlītējās ziņojumapmaiņas un VoIP (Voice over Internet Protocol) pakalpojumiem.

Pēc vienas no iepriekšminēto lietojumprogrammu instalēšanas varat tīmekļa kameru pieslēgt datoram/piezīmjdatoram un izmantot video tērzēšanai.

Pēc izmantošanas kameru var noliekt, lai to uzglabātu.

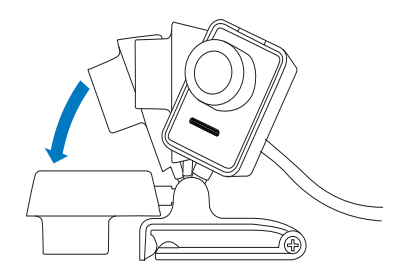

# <span id="page-7-0"></span>4 Philips CamSuite

Philips CamSuite nodrošina ātru piekļuvi vairākām visbiežāk izmantotajām funkcijām un iestatījumiem.

Lai izmantotu Philips CamSuite nodrošinātās īpašās funkcijas un iestatījumus, instalējiet to pirms izmantošanas ar Philips SPZ3000 tīmekļa kameru.

Pēc Philips CamSuite instalēšanas varat veikt dubultklikšķi uz Philips CamSuite ikonas Windows rīkjoslā, lai piekļūtu Philips CamSuite vadības panelim.

• Ja Webcam Driver SPZ3000 nav instalēts, tiks parādīts šāds vadības panelis:

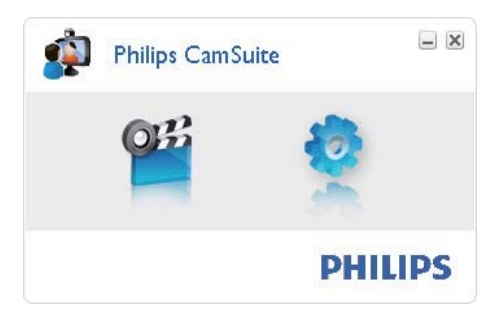

• Ja jūsu datorā/piezīmjdatorā ir instalēts Webcam Driver SPZ3000, tiek parādīts cits Philips CamSuite vadības paneļa interfeiss un tiek atvērts cits logs [Properties], ja noklikšķināt uz .

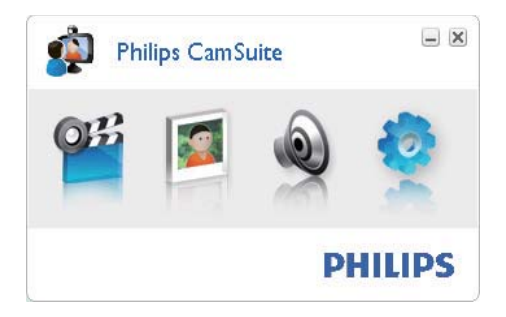

# <span id="page-8-0"></span>5 Philips CamSuite **Capture**

Izmantojot Philips CamSuite, varat piekļūt šādām tīmekļa kameras funkcijām:

- fotoattēlu uzņemšana;
- video ierakstīšana;
- fotoattēlu vai video nosūtīšana pa e-pastu;
- fotoattēlu, video, skaņas izslēgšanas un multivides mapju iestatījumu pielāgošana;
- iepazīšanās ar Philips CamSuite programmatūras versiju.
- 1 Lai palaistu Philips CamSuite Capture, noklikšķiniet uz Philips CamSuite vadības panelī vai darbvirsmā veiciet dubultklikšķi uz .
- 2 Lai aizvērtu Philips CamSuite Capture, noklikšķiniet uz pogas Philips CamSuite Capture loga augšējā labajā stūrī.

## Padoms

 • Ja jūs jau izmantojat tīmekļa kameru citā lietojumprogrammā, tad nevarēsit redzēt nevienu attēlu Philips CamSuite Capture skatītājā.

# Fotoattēla uzņemšana un skatīšana

- Pavērsiet kameru pareizā leņķī.
- 2 Philips CamSuite Capture loga noklikšķiniet uz **.** 
	- » Fotoattēls tiek uzņemts un saglabāts fotoattēlu galerijā (arī datora/ piezīmjdatora atlasītajā fotoattēlu mapē).

• Lai fotoattēlu skatītu fotoattēlu galerijā, veiciet uz tā dubultklikšķi.

# Video ierakstīšana un atskanošana

#### Piezīme

- Ja atlasāt izšķirtspēju, kas pārsniedz 640 x 480 (VGA), ierakstīšanas ikona tiek atspējota. Lai iespējotu ierakstīšanu, varat atlasīt zemāku izšķirtspēju.
- 1 Pavērsiet kameru pēc nepieciešamības.
- 2 Philips CamSuite Capture loga noklikšķiniet uz · lai sāktu ierakstīšanu.
	- Lai ierakstīšanai ieslēgtu pauzi, noklikšķiniet uz  $\blacksquare$ .
- 3 Lai ierakstīšanu pārtrauktu, noklikšķiniet  $UZ =$ 
	- » Video tiek ierakstīts un saglabāts video galerijā (arī datora/piezīmjdatora atlasītajā video mapē).
- Lai video atskaņotu video galerijā, veiciet uz tā dubultklikšķi.

#### $\ast$ Padoms

 • Pirms atskaņot video, pārliecinieties, vai datorā/piezīmjdatorā ir instalēts multivides atskaņotājs.

# Attēla izšķirtspēja

Varat iestatīt dažādas attēla izšķirtspējas ar tīmekļa kameru uzņemtajiem fotoattēliem/video:

- 160 x 120 (SQVGA)
- $176 \times 144$  (OCIF)
- 320 x 240 (e-pasta izmēri)
- $352 \times 288$  (CIF)
- 640 x 480 (VGA)
- <span id="page-9-0"></span>• 1280 x 1024 (1,3 MP, tikai fotoattēliem)
- 2560 x 2048 (tikai fotoattēliem)

### Piezīme

- Video ierakstīšanai maksimālā izšķirtspēja ir līdz 640 x 480 (VGA).
- 1 Philips CamSuite Capture loga noklikšķiniet uz nolaižamās bultiņas.
	- » Tiek norādītas nodrošinātās izšķirtspējas opcijas.
- 2 Atlasiet nepieciešamo izšķirtspējas opciju.
- Lai piemērotu citu izšķirtspējas iestatījumu, atkārtojiet 1. darbību un 2. darbību.

# Ekrāna režīms

Izmantojot Philips CamSuite Capture, varat skatīt fotoattēlu vai atskaņot video dažādos režīmos:

- parastā ekrāna režīmā;
- pilnekrāna režīmā;
- pielāgotu ekrānam.
- 1 Philips CamSuite Capture loga noklikšķiniet uz **II**, lai pārslēgtos starp režīmiem — no [Normal screen mode] uz [Full screen mode] / [Fit on screen] vai no [Full screen mode] / [Fit on screen] uz [Normal screen mode]. » Nolaižamajā sarakstā varat atlasīt [Fit
	- on screen] vai [Full screen mode].

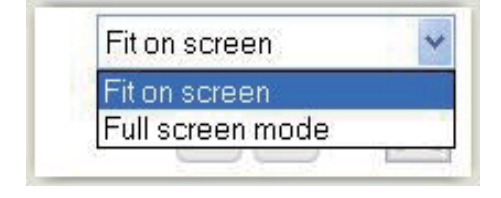

# **Galerija**

Ar tīmekļa kameru uzņemtie fotoattēli un video tiek saglabāti fotoattēlu vai video galerijā un atlasītajā fotoattēlu vai video mapē (multivides mapes).

#### Lai piekļūtu galerijai:

- 1 Philips CamSuite Capture noklikškiniet uz , lai rādītu galeriju;
- $2$  lai rādītu fotoattēlu galeriju, noklikšķiniet  $UZ$   $\mathbf{W}$ :
- lai rādītu video galeriju, noklikšķiniet uz  $\Box$ ;
- lai slēptu galeriju, noklikšķiniet uz · www.

## Fotoattēlu/video mapes atvēršana

#### Fotoattēlu galerijā:

1 atlasiet fotoattēlu un pēc tam noklikšķiniet uz  $\blacksquare$ , lai atvērtu fotoattēlu mapi.

#### Video galerijā:

atlasiet video un pēc tam noklikšķiniet uz , lai atvērtu video mapi.

### Fotoattēlu/video izvēlne

#### Lai parādītu fotoattēlu/video izvēlni, izmantojot peles labo klikšķi:

- 1 fotoattēlu/video galerijā atlasiet fotoattēlu/video;
- 2 noklikškiniet ar peles labo pogu.
	- » Tiek parādīta fotoattēlu/video izvēlne.
- 3 Atlasiet opciju, lai turpināt.

#### Fotoattēlu izvēlnes opcijas:

<span id="page-10-0"></span>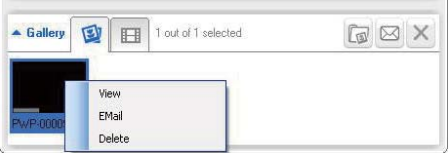

- **[View]**: lai skatītu atlasīto(-s) fotoattēlu(-s)
- [Email]: lai atlasīto(-s) fotoattēlu(-s) sūtītu pa e-pastu
- **[Delete]**: lai dzēstu atlasīto(-s) fotoattēlu(-s)

#### Video izvēlnes opcijas:

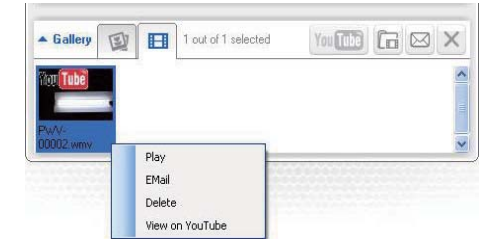

- [Play]: lai atskaņotu atlasīto(-s) video
- [Email]: lai atlasīto(-s) video sūtītu pa e-pastu
- [Delete]: lai dzēstu atlasīto(-s) video

## Fotoattēla(-u)/video sūtīšana pa e-pastu

- 1 Fotoattēlu/video galerijā atlasiet fotoattēlu(-s)/video, kurus vēlaties nosūtīt pa e-pastu.
- 2 Noklikšķiniet uz  $\Box$ .
	- » E-pasta ziņojums tiek parādīts kopā ar pievienotajiem fotoattēliem/video.
- 3 Nosūtiet e-pastu.

## Fotoattēla(-u)/video dzēšana no galerijas

- 1 Fotoattēlu/video galerijā atlasiet dzēšamo(-s) fotoattēlu(-s)/video.
- 2 Noklikšķiniet uz  $\times$  blakus  $\approx$  1 Izpirstošajā logā noklikšķini.
	- Uznirstošajā logā noklikšķiniet uz [Yes].

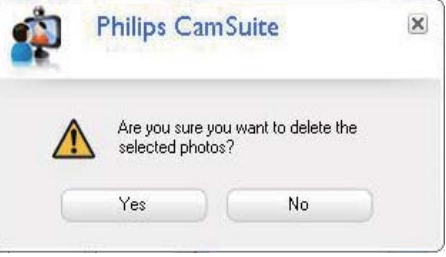

- » Atlasītais(-ie) fotoattēls(-i)/video tiek izdzēsti no galerijas.
- Lai atceltu dzēšanu, noklikšķiniet uz [No] uznirstošajā logā.

# <span id="page-11-0"></span>6 Webcam Driver SPZ3000 nodrošinātās funkcijas

Ja datorā/piezīmjdatorā ir instalēta Webcam Driver SPZ3000 un Philips CamSuite, tad Philips CamSuite nodrošina ātru piekļuvi šādām Webcam Driver SPZ3000 nodrošinātajām funkcijām:

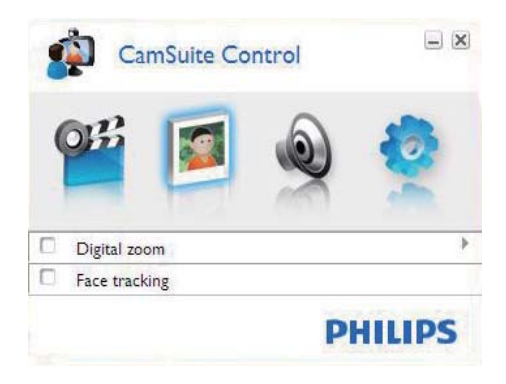

#### Attēla iestatījumi

- Digitālā tālummaiņa
- Seju atsekošana

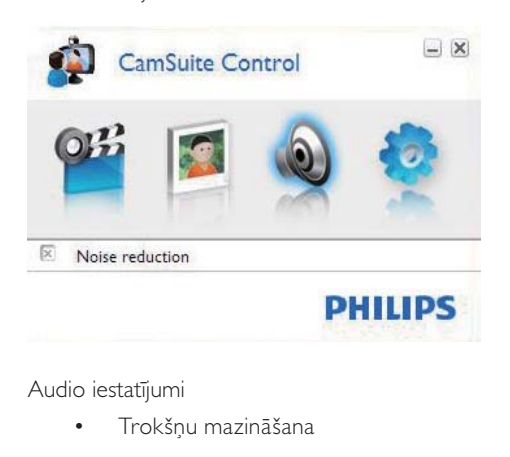

Audio iestatījumi

• Trokšņu mazināšana

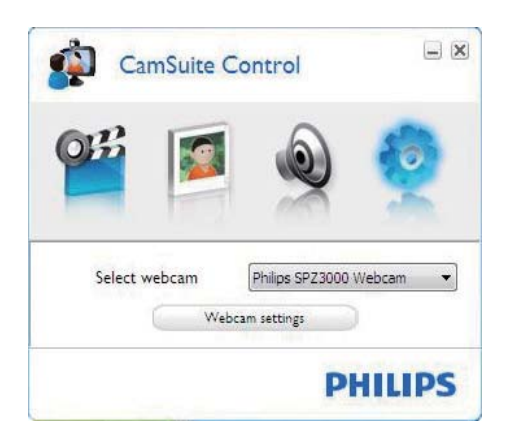

#### Tīmekļa kameras iestatījumi

- Atlasiet pieejamo Philips tīmekļa kameru
- Pielāgojiet rekvizītus
- 1 Lai piekļūtu iestatījumu panelim, noklikšķiniet uz vienas no pogām Philips CamSuite vadības panelī.
- 2 Katrā iestatījumu panelī atzīmējiet rūtiņas, lai aktivizētu funkcijas.
	- Lai atspējotu funkciju, notīriet rūtiņu.

### Padoms

 • Informāciju par funkcijām skatiet sadaļā "Rekvizīti".

# Rekvizīti

- 1 Philips CamSuite vadības panelī noklikšķiniet uz **.**
- 2 Noklikšķiniet uz pogas [Webcam settings].
	- » Tiek parādīts logs [Properties].
- 3 Logā [Properties] noklikšķiniet uz vienas no cilnēm, lai turpinātu iestatījumu regulēšanu, piemēram:
	- Vispārīgi
	- Video / Video Pro pastiprinātājs
- <span id="page-12-0"></span>• Audio
- **Funkcijas**

## Cilne Vispārīgi

### Cilnē [General] varat noregulēt [Region]

iestatījumus, lai optimizētu attēla kvalitāti un samazinātu mirgošanas problēmu.

Instalēšanas laikā [Region] parametrs tiks automātiski iestatīts uz pareizo reģiona frekvenci.

Ceļojuma laikā jums, iespējams, būs jāmaina iestatījums, lai optimizētu attēla kvalitāti.

Tālāk ir norādīti reģiona frekvences iestatījumi dažādām valstīm.

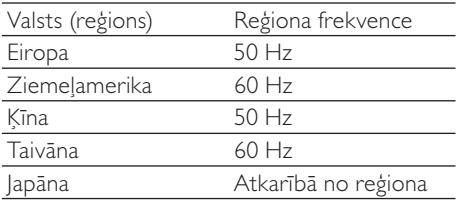

## Padoms

 • Lai atrastu pareizo reģiona iestatījumu, lūdzu, noskaidrojiet vietējā elektrotīkla spriegumu.

## Video / Video Pro pastiprinātāja cilne

Tagad cilnē [Video] vai [Video Pro Amp] varat noregulēt šādus iestatījumus.

### [White Balance]

Vairums gaismas avotu nav 100 % balti, bet tiem ir noteikta "krāsas temperatūra". Parasti mūsu acis kompensē apgaismojuma apstākļus ar dažādām krāsu temperatūrām.

Ja tiek atlasīts automātisks baltā balanss, tīmekļa kamera meklēs atsauces punktu, kas tiek parādīts balts. Pēc tam, pamatojoties uz šo balto punktu, tā aprēķinās visas citas krāsas un tās atbilstīgi kompensēs līdzīgi cilvēka acij.

## [Brightness]

Spilgtums ļauj pielāgot parādītā attēla vai video spilgtumu atbilstoši jūsu preferencēm. Izmantojiet slīdni, lai atrastu ieteicamo iestatījumu.

## [Contrast]

Kontrasts ļauj kontrolēt tumsas un gaismas proporciju attiecību atbilstoši jūsu preferencēm. Izmantojiet slīdni, lai atrastu ieteicamo iestatījumu.

### [Gamma]

Gamma dod iespēju paspilgtināt tumšos apgabalus parādītajā attēlā vai video un vizualizēt papildu detaļas, nepāreksponējot jau gaišos apgabalus. Izmantojiet slīdni, lai atrastu ieteicamo iestatījumu.

#### [Saturation]

Piesātinājums ļauj iestatīt krāsu attēlojumu no melnbaltā uz pilnkrāsu attēlu vai video atbilstoši jūsu preferencei. Izmantojiet slīdni, lai atrastu ieteicamo iestatījumu.

## Audio cilne

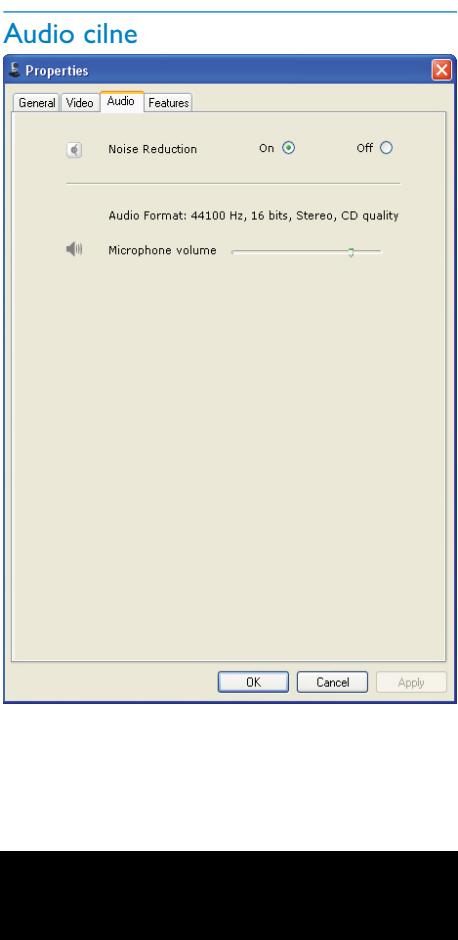

<span id="page-13-0"></span>Tagad cilnē [Audio] var noregulēt šādus iestatījumus.

#### [Noise Reduction]

Izmantojot šo funkciju, varat ievērojami samazināt visus stacionāros trokšņus, kurus uztver tīmekļa kameras mikrofons, piemēram, gaisa kondicioniera troksni, kā arī datora iekšējā ventilatora izraisīto troksni. Tādējādi tiek uzlabota runas skaidrība gan klusā, gan skaļā vidē.

#### Skaļuma slīdnis

Šis slīdnis nodrošina manuālu vadību mikrofonam.

## Funkciju cilne

Tagad cilnē [Features] var noregulēt šādus iestatījumus.

#### [Face tracking]

Aktivizējot opciju [Face tracking], tīmekļa kamera atsekos jūsu seju. Tas nodrošina vairāk ērtību video tērzēšanas laikā, jo jūs paliekat attēla centrā pat tad, ja video tērzēšanas laikā pārvietojaties.

#### [Digital Zoom]

Izmantojot šo funkciju, varat pietuvināt objektu.

1 Izmantojiet slīdni dinamiskai tuvināšanai un tālināšanai.

## Padoms

 • Izmantojot digitālo tālummaiņu, tiek palielināti pikseļi, bet ne faktiskais attēls. Tādējādi pasliktinās attēla kvalitāte.

# <span id="page-14-0"></span>7 Tehniskā specifikācija

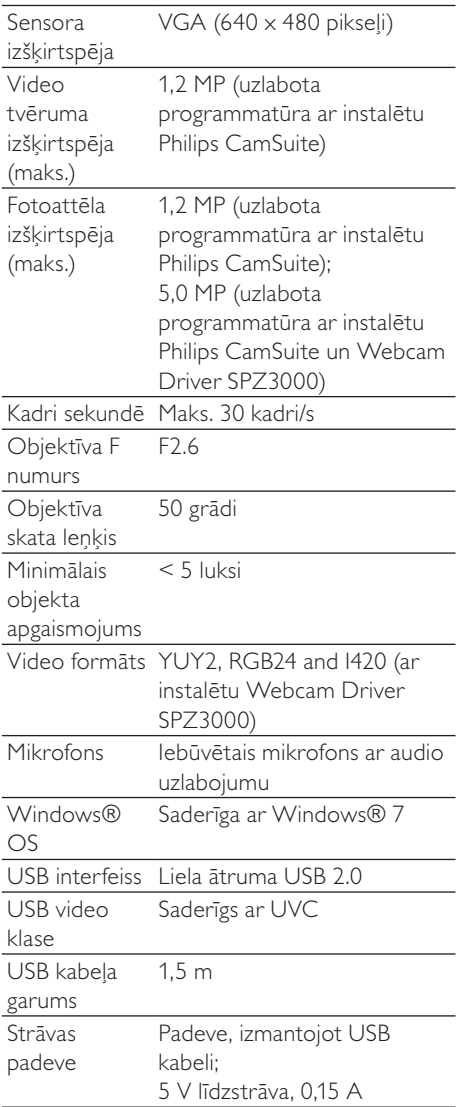

#### Sistēmas prasības Microsoft Windows bāzes datoram:

- Minimālās sistēmas prasības
	- 1,6 GHz vai ekvivalenta vērtība
	- 512 MB brīvpiekļuves atmina Windows XP
	- 1 GB RAM (32 bitu) Windows Vista un Windows 7
	- OS: Windows XP SP2, Vista un Windows 7
	- 200 MB pieejama vieta cietajā diskā
	- Viena brīva USB 2.0 pieslēgvieta
	- Skaņas karte un skaļruņi (saderīgi ar OS)
	- 16 bitu krāsu displejs @ 800x600 ar DirectX 3D atbalstu
	- DirectX 9.0c vai jaunāka versija
	- Microsoft .Net Framework 2.0
	- Platjoslas interneta savienojums draiveru, Philips CamSuite un rokasgrāmatu lejupielādei
	- Adobe Reader \*PDF failu lasīšanai
- Ieteicamās sistēmas prasības:
	- 2,4 GHz divkāršā pamatatmiņa vai ekvivalenta
	- 1 GB brīvpiekļuves atmiņa (32 bitu) / 2 GB brīvpiekļuves atmiņa (64 bitu) Windows XP, Vista un Windows 7
	- DirectX 9.0c vai jaunāka versija
	- Microsoft .Net Framework 2.0.
	- Platjoslas interneta savienojums
	- Adobe Reader \*PDF failu lasīšanai

#### Apple Mac ieteicamās sistēmas prasības:

- Mac OS X v10.4 "Tiger" 10.5 "Leopard"
- 200 MB pieejama vieta cietajā diskā
- USB pieslēgvieta 2.0

# <span id="page-15-0"></span>8 Bieži uzdotie jautājumi (BUJ)

# Kā noregulēt attēla kvalitāti?

Philips tīmekļa kameras noklusētie iestatījumi parasti piedāvā labāko iespējamo attēla kvalitāti.

Ja datorā/piezīmjdatorā ir instalēta Philips CamSuite vai Webcam Driver SPZ3000, attēla kvalitāti var noregulēt, izmantojot Philips CamSuite vai Webcam Driver SPZ3000.

# Manas Philips SPZ3000 tīmekļa kameras vai austiņu mikrofons nedarbojas (pareizi). Kā rīkoties?

#### Windows XP (SP2):

- 1 Datorā/piezīmjdatorā noklikšķiniet uz Sākt > Vadības panelis.
- 2 Noklikšķiniet uz Skaņas un audio ierīces.<br>3 Atvērtajā logā poklikšķiniet uz cilnos
- 3 Atvērtajā logā noklikšķiniet uz cilnes Balss.

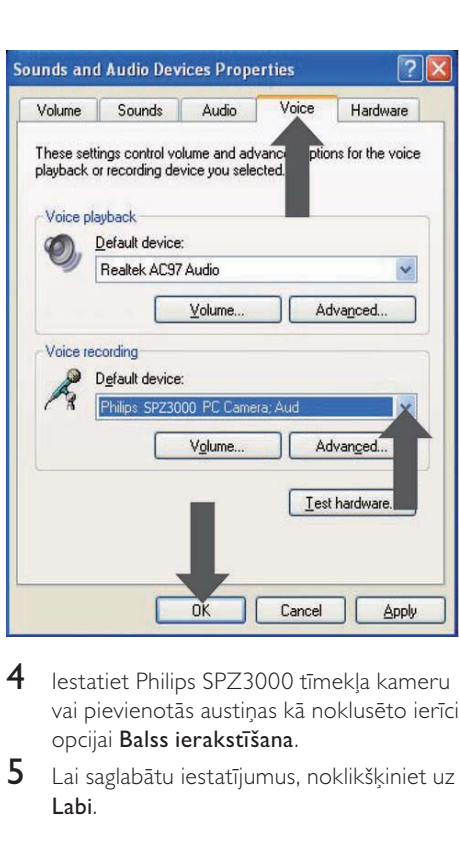

- 4 Iestatiet Philips SPZ3000 tīmekļa kameru vai pievienotās austiņas kā noklusēto ierīci opcijai Balss ierakstīšana.
- 5 Lai saglabātu iestatījumus, noklikšķiniet uz Labi.

#### Windows Vista:

- 1 Datorā/piezīmjdatorā noklikšķiniet uz Sākt > Vadības panelis.
- 2 Noklikšķiniet uz Aparatūra un skaņa.<br>3 Noklikšķiniet uz Skaņa
- Noklikšķiniet uz Skana.
- 4 Parādītajā logā noklikšķiniet uz cilnes Ierakstīšana.

<span id="page-16-0"></span>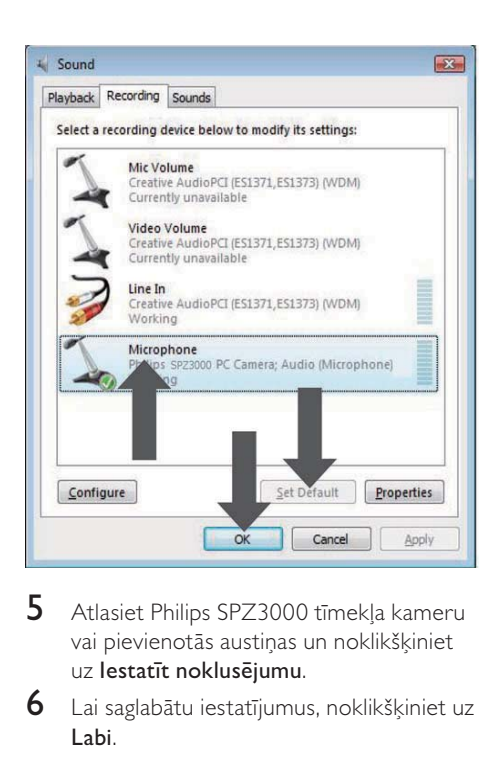

- 5 Atlasiet Philips SPZ3000 tīmekļa kameru vai pievienotās austiņas un noklikšķiniet uz Iestatīt noklusējumu.
- $6$  Lai saglabātu iestatījumus, noklikšķiniet uz Labi.

#### Windows 7:

- 1 Datorā/piezīmjdatorā noklikšķiniet uz Sākt > Vadības panelis.
- 2 Noklikšķiniet uz **Aparatūra un skaņa.**<br>3 Noklikšķiniet uz Skana > Pārvaldīt au
- Noklikšķiniet uz Skana > Pārvaldīt audio ierīci.
- 4 Parādītajā logā noklikšķiniet uz cilnes Ierakstīšana.
- 5 Atlasiet Philips SPZ3000 tīmekļa kameru vai pievienotās austiņas un noklikšķiniet uz Iestatīt noklusējumu.
- 6 Lai saglabātu iestatījumus, noklikšķiniet uz Labi.

# Izmantojot Philips SPZ3000 tīmekļa kameru, palēninās datora/piezīmjdatora darbība. Kā rīkoties?

1 Aizveriet programmatūras lietojumprogrammas, kas nav nepieciešamas.

## Padoms

 • Maksimālais kadru ātrums (kadri sekundē (kadri/s), kurus izveido tīmekļa kamera) un maksimālā attēla izšķirtspēja ir atkarīga no datora/piezīmjdatora specifikācijām. Izmantojot pilnas automātiskās vadības funkciju, tīmekļa kameras programmatūra automātiski pielāgos kadru ātrumu un izšķirtspēju pēc iespējas atbilstošāk jūsu konkrētajai situācijai. Iespējams, jūsu datora/piezīmjdatora specifikācijas neatbilst maksimālā kadru ātruma un izšķirtspējas iestatījuma prasībām.

# Ekrānā nav pieejams attēls. Kā rīkoties?

- 1 Pārliecinieties, vai tīmekļa kamera ir pareizi pievienota.
- $2$  Pārbaudiet, vai tīmekļa kameru neizmantojat citā lietojumprogrammā.
- 3 Aizveriet otru lietojumprogrammu.

## Padoms

 • Tīmekļa kameru nevar vienlaikus izmantot vairāk kā vienā lietojumprogrammā.

# <span id="page-17-0"></span>9 Pakalpojumi un atbalsts

# Vai nepieciešama palīdzība?

Vispirms uzmanīgi izlasiet šo lietotāja rokasgrāmatu.

Jūsu produkta modeļa numurs ir SPZ3000.

Ja jums ir nepieciešams papildu atbalsts, piemēram, par produkta reģistrāciju, iestatījumiem, izmantojumu, funkcijām, programmatūras jaunināšanu, specifikāciju un garantiju, skatiet [www.philips.com/support.](http://www.philips.com/support)

- 1 Vietnē [www.philips.com/support](http://www.philips.com/support) noklikšķiniet uz lodziņa Izvēlēties valsti / valodu, lai atlasītu valsti/valodu.
- 2 Noklikšķiniet uz lodziņa Meklēt, ievadiet SPZ3000 un noklikšķiniet uz pogas Meklēt.
- 3 Meklēšanas rezultātos noklikšķiniet uz SPZ3000.
- 4 Noklikškiniet uz Atbalsts.
	- » Sadaļā Produktu atbalsts atradīsit informāciju par tēmām Pārskats, Pēdējie atjauninājumi, Rokasgrāmatas un dokumentācija, Bieži uzdotie jautājumi, Produkta informācija un Produkta reģistrācija.
	- » Sadaļā Informācija par pakalpojumu atradīsit informāciju par garantiju.
	- » Sadaļā Kontaktinformācija atradīsit Philips patērētāju atbalsta dienestu.

# Informācija klientam

## Drošības pasākumi

Lai tīmekļa kamera darbotos droši un nerastos defekti, ievērojiet turpmāk sniegtos norādījumus.

- Neizmantojiet tīmekļa kameru vidē, kas neatbilst šādiem ierobežojumiem: temperatūra no 0 °C līdz 40 °C, relatīvais mitrums no 45 līdz 85 %.
- Tīmekļa kameru neizmantojiet un neglabājiet šādos apstākļos:
	- tiešas saules gaismas iedarbībā;
	- ļoti mitrā un putekļainā vidē;
	- siltuma avotu tuvumā.
- Ja tīmekļa kamera samirkusi, pēc iespējas drīzāk nosusiniet to ar sausu drāniņu.
- la objektīvs ir netīrs, NE aizskariet to ar pirkstiem.
- Ar mitru drāniņu notīriet tīmekļa kameras ārpusi.
- NEizmantojiet tīrīšanas šķidrumus, piemēram, uz spirta, metilspirta vai amonjaka bāzes.
- NEmēģiniet pats izjaukt vai remontēt tīmekļa kameru. Neatveriet tīmekļa kameru. Tehnisku grūtību gadījumā sazinieties ar savu Philips mazumtirgotāju.
- Tīmekļa kameru NEizmantojiet ūdenī.
- Pasargājiet tīmekļa kameru no eļļas, garaiņiem, tvaika, mitruma un putekļiem.
- Nekad tīmekļa kameras objektīvu nevērsiet pret sauli.

## Autortiesības

Autortiesības © 2009, Philips Consumer Lifestyle B.V.

Visas tiesības paturētas. Nevienu šīs publikācijas daļu nevar ne pavairot, ne pārsūtīt, ne transkribēt, ne uzglabāt izgūstamā sistēmā, ne arī tulkot kādā valodā vai datorvalodā nekādā formā un ne ar kādiem elektroniskiem, mehāniskiem, magnētiskiem, optiskiem, ķīmiskiem, manuāliem vai citiem līdzekļiem bez iepriekšējas rakstiskas Philips atļaujas. Zīmoli un produktu nosaukumi ir atbilstīgo uzņēmumu prečzīmes vai reģistrētās prečzīmes.

## <span id="page-18-0"></span>**Atruna**

Philips nesniedz nekāda veida garantiju attiecībā uz šo materiālu, iekļaujot, bet neierobežojoties ar tiešām tirdzniecības garantijām un piemērotību noteiktiem nolūkiem.

Philips neuzņemas atbildību par kļūdām, kuras var saturēt šis dokuments. Philips neapņemas neatjaunināt vai saglabāt šajā dokumentā ietverto informāciju.

## FCC atbilstība

Šī ierīce atbilst FCC noteikumu 15. daļai.

Uz tās darbību attiecas divi nosacījumi:

- $(1)$  šī ierīce nedrīkst izraisīt kaitīgus traucējumus;
- $(2)$  šai ierīcei ir jāakceptē visi saņemtie traucējumi, tostarp tie, kuri var izraisīt nevēlamu darbību.

#### Piezīme

- Šis aprīkojums ir pārbaudīts un konstatēts kā atbilstošs B klases digitālās ierīces ierobežojumiem saskaņā ar FCC noteikumu 15. daļu.
- Šie ierobežojumi ir noteikti, lai nodrošinātu pamatotu aizsardzību pret kaitīgiem traucējumiem sadzīves uzstādīšanas apstākļos.

Šis aprīkojums ģenerē, izmanto un var izstarot radio frekvences enerģiju un, ja nav instalēts un izmantots saskaņā ar norādījumiem, var izraisīt kaitīgus radio saziņas traucējumus. Tomēr nav garantijas, ka konkrēta uzstādījuma gadījumā nerodas traucējumi.

Ja šis aprīkojums izraisa kaitīgus traucējumus radio vai televīzijas uztveršanai, kurus var konstatēt, izslēdzot un ieslēdzot aprīkojumu, lietotājam vajadzētu mēģināt novērst traucējumus ar vienu no šiem paņēmieniem.

- Pārorientējiet vai pārvietojiet uztverošo antenu.
- Palieliniet atstatumu starp aprīkojumu un uztvērēju.
- Pievienojiet aprīkojumu pie citas shēmas izejas, kas atšķiras no tās, pie kuras pievienots uztvērējs.
- Lai saņemtu palīdzību, sazinieties ar dīleri vai pieredzējušu radio/TV tehniķi.

Jebkura nesankcionēta šī aprīkojuma modifikācija var izraisīt aprīkojuma lietošanas pilnvarojuma atsaukšanu.

### Atbilstība elektromagnētiskajam laukam (EML)

Koninklijke Philips Electronics N.V. ražo un pārdod daudz uz patērētājiem mērķētu produktu, kuri, tāpat kā jebkuras elektroniskās ierīces, spēj izstarot uz uztvert elektromagnētiskos signālus.

Viens no uzņēmuma Philips svarīgākajiem biznesa principiem ir veikt visus nepieciešamos veselības un drošība pasākumus mūsu produktiem, lai nodrošinātu atbilstību visām piemērotajām likuma prasībām, kā arī EML standartiem, kas ir spēkā produkta ražošanas brīdī.

Philips ir apņēmies attīstīt, ražot un tirgot produktus, kas nerada nekādu ietekmi uz veselību. Philips apstiprina, ka tā produkti ir atbilstoši aprīkoti paredzētajai lietošanai, to lietošana ir droša, ko apliecina mūsdienās pieejamie zinātniskie pierādījumi.

Philips aktīvi piedalās starptautiskā EML un drošības standartu izstrādē, tādēļ Philips jau iepriekš var paredzēt turpmāko standartizācijas attīstību un jau laikus to ieviest savos produktos.

### <span id="page-19-0"></span>Otrreizējā pārstrāde

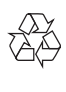

Jūsu produkts ir konstruēts un izgatavots no augstas kvalitātes materiāliem un sastāvdaļām, kuras ir iespējams pārstrādāt un izmantot atkārtoti.

Ja redzat pārsvītrotu atkritumu urnas simbolu uz produkta, tas nozīmē, ka uz šo produktu attiecas ES direktīva 2002/96/EK:

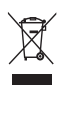

Nekad neutilizējiet šo produktu kopā ar pārējiem sadzīves atkritumiem. Lūdzam iepazīties ar vietējiem noteikumiem attiecībā uz elektrisko un elektronisko produktu atsevišķu savākšanu. Pareiza jūsu vecā produkta utilizācija palīdz novērst potenciālo negatīvo ietekmi uz vidi un cilvēka veselību.

Uzņēmums izvairās no visu lieko iesaiņojuma materiālu izmantošanas. Mēs esam ieguldījuši iespējami lielu darbu, lai iesaiņojumu varētu viegli sadalīt mono materiālos.

Lūdzu, ievērojiet vietējos noteikumus par iesaiņojuma materiālu utilizāciju.

#### Brīdinājums

 • Plastmasas maisiņi ir bīstami. Lai izvairītos no nosmakšanas riska, maisiņam jāatrodas pietiekamā attālumā no zīdaiņiem un maziem bērniem.

#### Bojājumu ierobežojumi

Pārdevējs neuzņemas atbildību ne par kādiem netiešiem, speciāliem, nejaušiem vai izrietošiem kaitējumiem (iekļaujot, piemēram, uzņēmējdarbības vai peļņas zudumus), kuru pamatā būtu līguma laušana, kaitējums (tostarp nolaidība), produkta saistības vai kas cits, pat ja pārdevējam vai tā pārstāvjiem ir iepriekš norādīts uz šādu kaitējumu iespēju un pat ja šeit ietvertie novēršanas līdzekļi nav sasnieguši savu mērķi.

# <span id="page-20-0"></span>10 Glosārijs

# A

#### Aizmugurgaismojuma kompensācija

Aizmugurgaismas kompensācija var uzlabot attēla kvalitāti, ja jums ir sižets, kur pretgaismai ir augsts apgaismojuma līmenis (ja, piemēram, jūs sēžat priekšā spilgtai gaismai).

#### Aizvara ātrums

Aizvara ātrums nosaka, cik ilgi kameras aizvars paliek atvērts, uzņemot attēlu. Jo lēnāks aizvara ātrums, jo ilgāks ekspozīcijas laiks. Aizvara ātrums nosaka sensoram pienākošās gaismas kopējo daudzumu.

# E

#### Ekspozīcija

Ekspozīcija ir sensora uztvertais gaismas daudzums, kuru nosaka tas, cik ilgi sensors ir bijis pakļauts momentuzņēmuma vai video katra tveršanai. Rezultāts ir atkarīgs no sensora jutīguma.

# K

#### Kadru ātrums

Kadrs ir atsevišķs attēls vai uzņēmums, kas ir redzams kā daļa no lielāka video vai filmas. Kadru ātrums ir sekundē parādīto kadru skaits. Jo lielāks kadru ātrums, jo labāks ir video rādījums, tomēr tas rada lielāku slodzi procesoram.

Piemēram, 30 kadri/s nozīmē to, ka tīmekļa kamera tvers video ar 30 kadru ātrumu sekundē.

# M

#### **Melnbalts**

To izmanto krāsaino attēlu pārvēršanai uz melnbaltiem.

## P

#### Pieaugums

Video palielinās baltās krāsas daudzums attēlā.

# S

#### Spogulis

Izmantojot spoguļefektu, attēls tiek apvērsts horizontāli. Tādējādi tīmekļa kamera un monitors var darboties kā spogulis vai uzņemt spoguļattēlu attēlus.

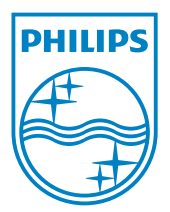

© 2010 Koninklijke Philips Electronics N.V. All rights reserved. V2.0